# LIEBEGG

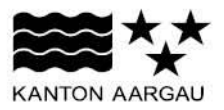

# Anleitung Traubenpassprogramm auf [www.agate.ch](http://www.agate.ch/)

Ziel der elektronischen Reflächenbestätigung ist es, die Rebflächen zu überprüfen, zu mutieren und freizugeben. Mit der elektronischen Meldung über agate entfällt die Papierformularmeldung vollständig.

# Inhaltsverzeichnis

- 1. Zugangsdaten
	- a. Sie haben schon Zugangsdaten
	- b. Sie haben noch keine Zugangsdaten
	- c. Sie haben das Passwort vergessen
	- d. Sie haben Fragen zum Passwort/Login
	- e. Tipps zu Tücken
- 2. Nach dem erfolgreichen Login
- 3. Bewirtschafter
- 4. Rebbaukataster
	- a. Erläuterungen von Symbolen und Feldern
	- b. Keine Änderungen Rebflächeneinträge
	- c. Ändern von Rebflächeneinträgen
	- d. Parzellen aufteilen
	- e. Übernehmen von bisher nicht bewirtschafteten Rebflächen
	- f. Abgeben von bisherigen (nicht mehr bewirtschafteten) Rebflächen
	- g. Mutationen abschliessen, drucken
- 5. Kelterung
	- a. Kellerei auswählen
	- b. Atteste überprüfen
	- 6. Traubenpass
	- 7. Informationen

# 1. Zugangsdaten

a. Sie haben schon Zugangsdaten (Agate-Nummer, Passwort)

Dann müssen Sie die Agate-Nummer ans Rebbaukommissariat melden. Dieses schaltet Ihnen via Softec den Zugang zum Rebflächenverzeichnis frei. Wenn Sie die Agate-Nummer bereits gemeldet haben, und das Rebflächenverzeichnis freigeschaltet ist, können Sie bei Punkt 2. "Nach dem erfolgreichen Login" weiterfahren.

b. Sie haben noch keine Zugangsdaten

Geben Sie im Internet-Browser in die Dialogzeile "www.agate.ch" ein, und bestätigen Sie dies mit Enter.

 $Q - Q$ www.agate.ch/

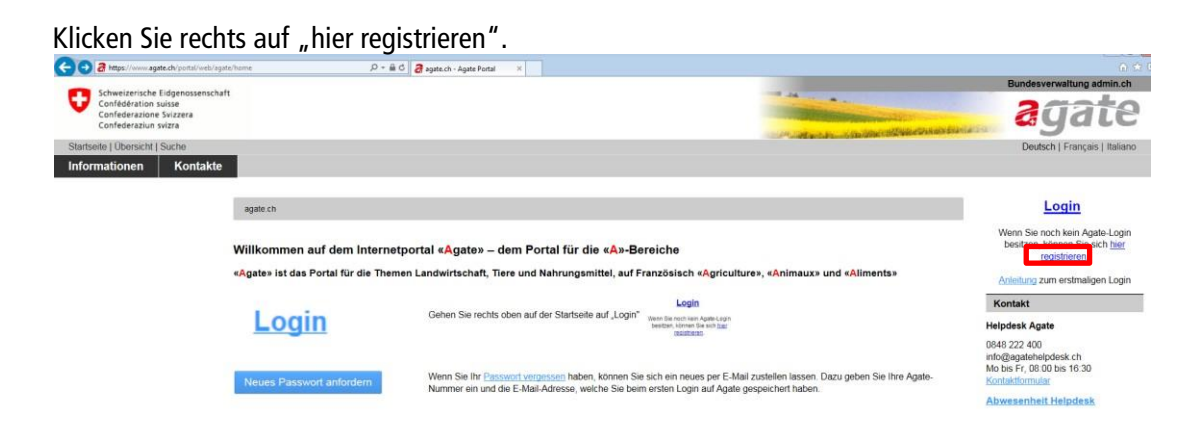

Füllen Sie alle mit \* markierten Angaben aus. Wählen Sie in der unten abgebildeten Frage "Ja" aus, wenn Sie eine Betriebsnummer in der folgenden Form haben (z.B. 1322/1/279). Ansonsten wählen Sie "Nein". Bestätigen Sie mit "Speichern".

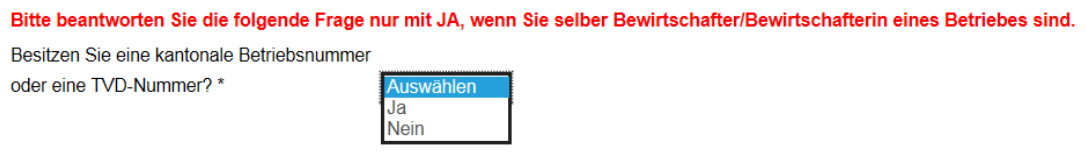

Mit dem Abschluss der Selbstregistrierung können die von Ihnen genutzten Teilnehmersysteme auf Ihre Benutzerdaten zugreifen.

Speichern

Nun werden Sie an die von Ihnen angegebene E-Mail-Adresse eine 7-stellige Agate-Nummer und ein Initialpasswort zugeschickt bekommen. Dieses müssen Sie beim ersten Login ändern.

Melden Sie als nächstes die 7-stellige Agate-Nummer dem Rebbaukommissariat. Erst danach kann dieses Ihnen den Zugang zum Rebflächenverzeichnis freischalten.

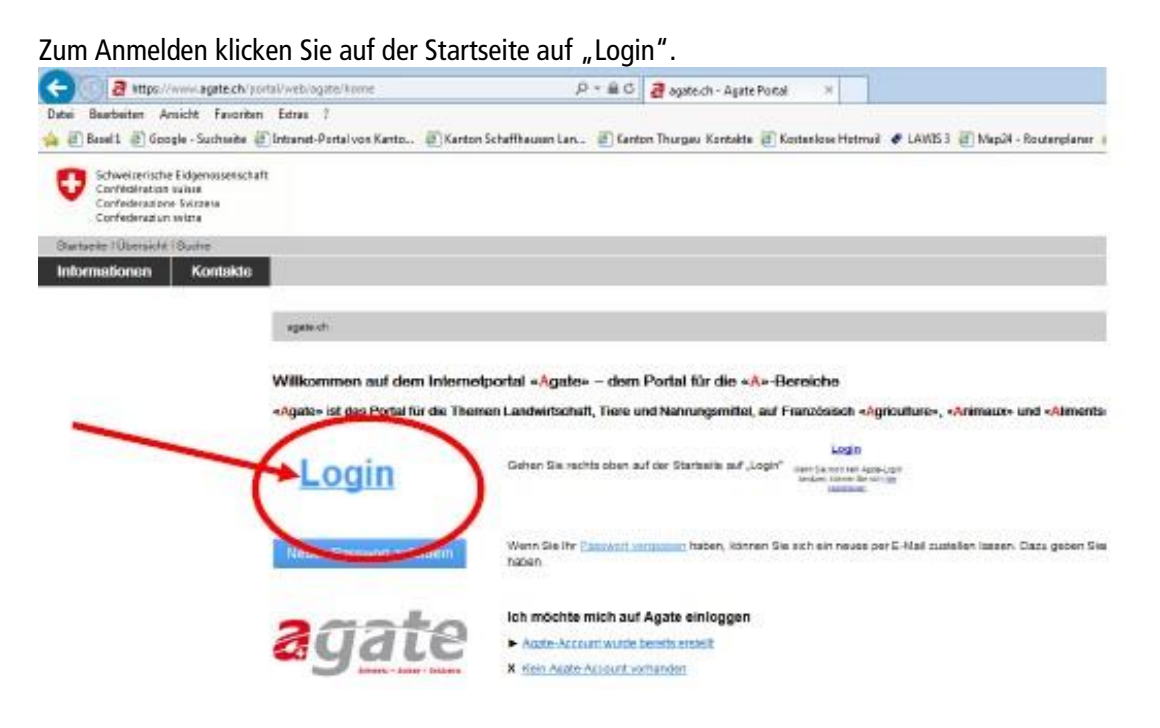

Hier können Sie nun Ihre Zugangsdaten (die 7-stellige Agate-Nummer und das Passwort) eingeben, und mit "Senden" bestätigen.

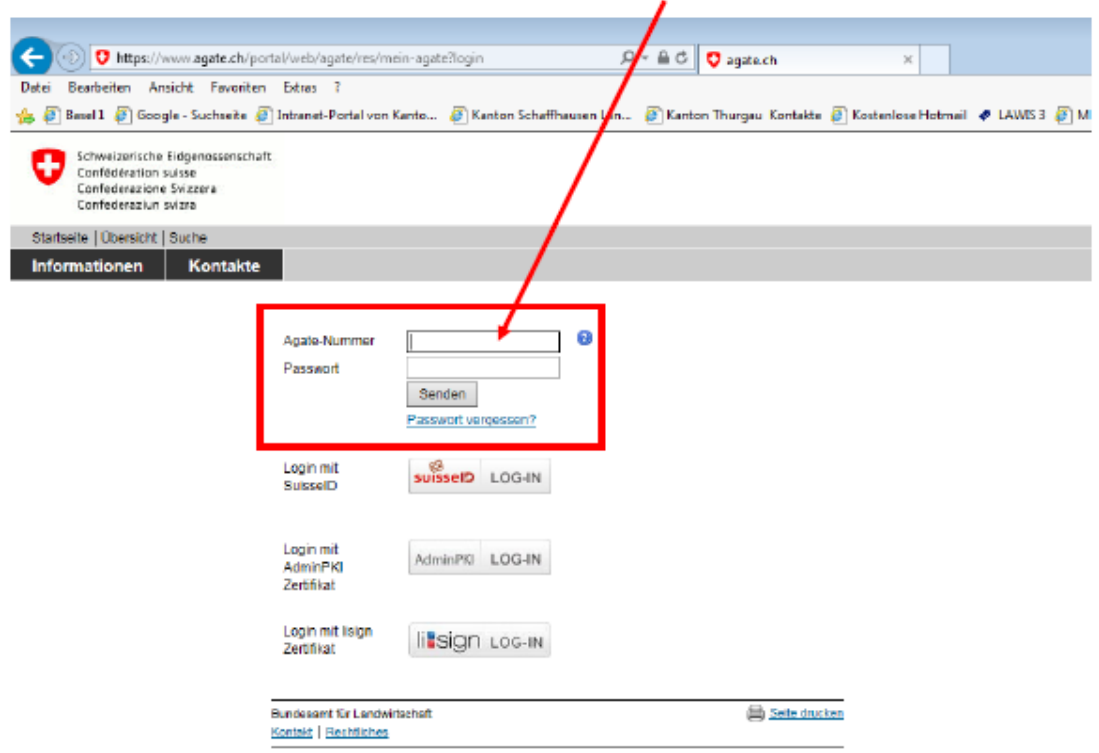

c. Sie haben das Passwort vergessen:

Sie können auf "Passwort vergessen" klicken. Das neue Passwort wird auf die hinterlegte E-Mail-Adresse gesendet. Ist keine E-Mail-Adresse hinterlegt, erhalten Sie das neue Passwort vom Bund per Post zugestellt.

- d. Sie haben Fragen zum Passwort/Login: Wenden Sie sich bitte an den Agate-Helpdesk, Tel. 0848 222 400
- e. Tipps zu Tücken (aber ohne Begründung)
	- Wenn Sie beim Benutzernamen beim ersten Versuch einen Fehler eingeben, so wird dieser irgendwie nicht mehr gelöscht, und es kommt eine Fehlermeldung beim Login. Empfehlung: Seite neu aufrufen, richtig eingeben, dann funktioniert es.

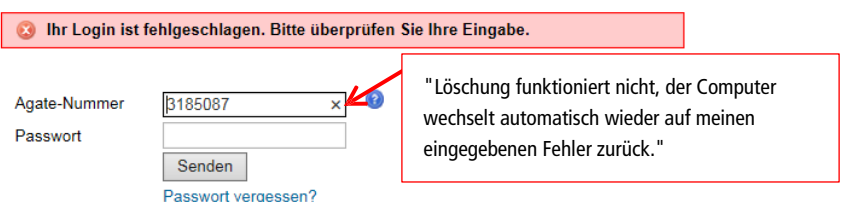

 Wenn Sie sich eingeloggt haben und nicht weitergeleitet werden, nur das Rädchen dreht. Empfehlung: auf den "Zurück"-Pfeil drücken, dann wird man weitergeleitet.

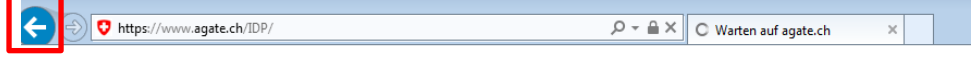

## 2. Nach dem erfolgreichen Login

Nach dem Login erscheint auf der linken Seite das Hauptmenü. Dort klicken Sie auf das Menü

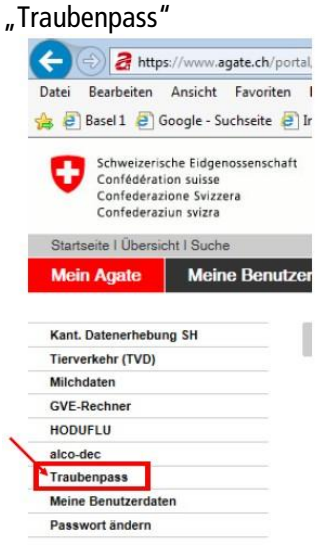

Wer in zwei oder mehr Kantonen Reben bewirtschaftet, muss danach den Traubenpass-Kanton auswählen.

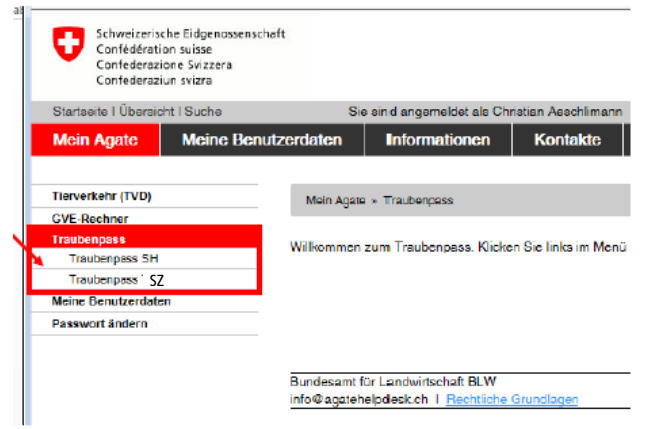

Wer im agate mit mehr als einer Funktion hinterlegt ist, muss nun zwingend die entsprechende Rolle "Rebbauer" wählen! Bei nur einer hinterlegten Rolle ist diese Wahl nicht notwendig.<br>
- Folle

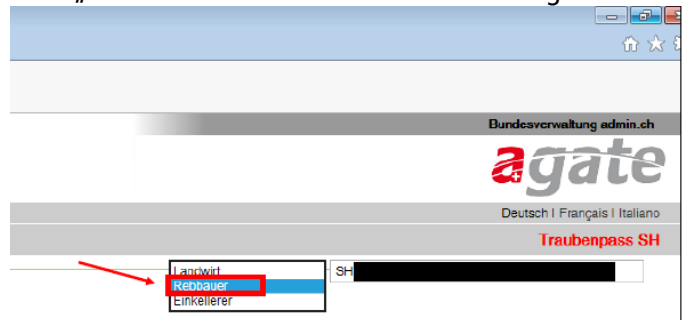

#### 3. Bewirtschafter

Überprüfen Sie alle Daten, und korrigieren/ergänzen Sie diese. In rot finden Sie eine knappe Hilfestellung. Denken Sie am Schluss daran, alle Änderungen zu speichern.

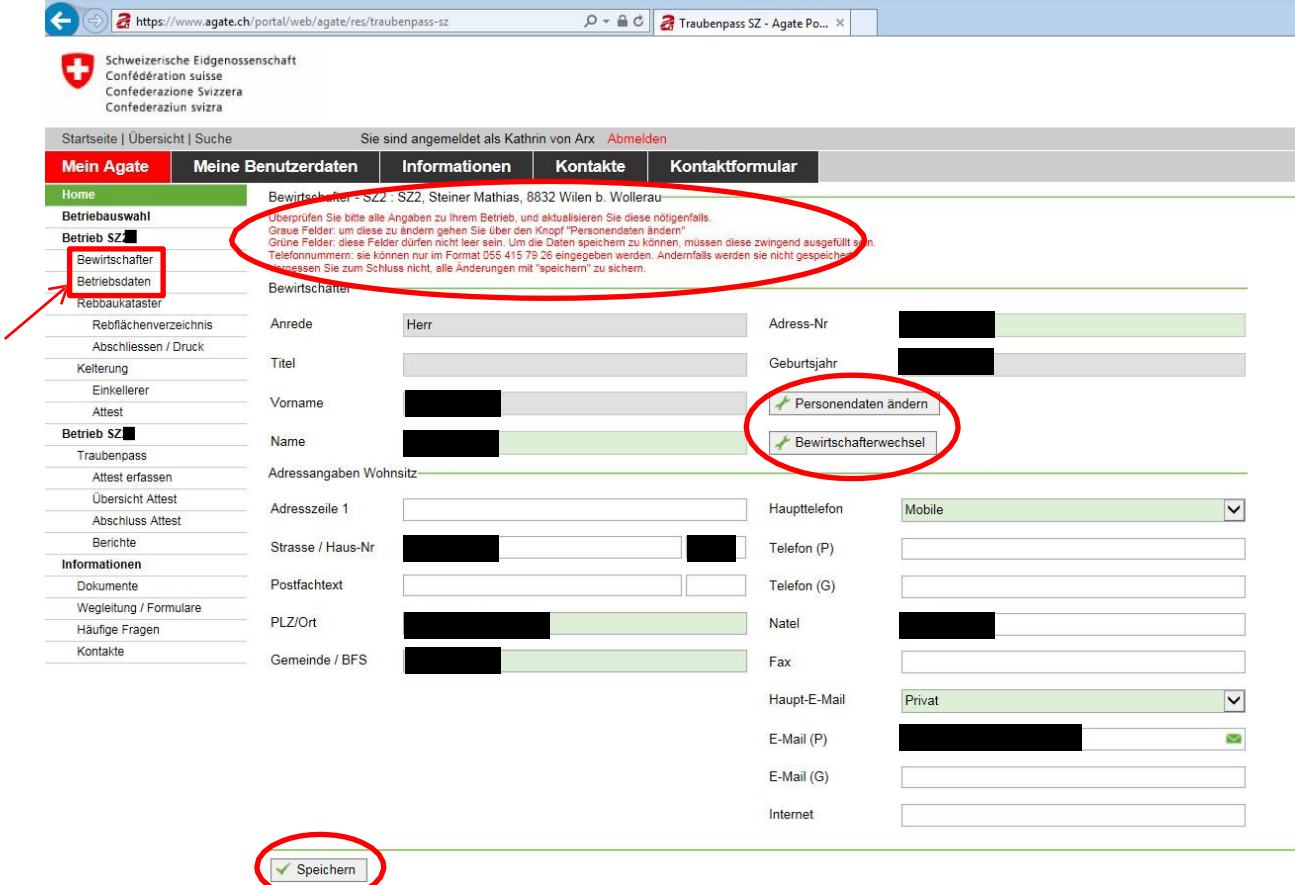

#### 4. Rebbaukataster

#### a. Erläuterungen von Symbolen und Feldern

- Bearbeiten von einzelnen Zeilen z.B. Rebflächen oder Einkellerer Í
- 言 Löschen von einzelnen Zeilen
- $\overline{\mathbf{c}}$ Pfeil-Sysmbol für "Parzelle abtreten"
- $\approx$ Scheren-Symbol für "Parzelle aufteilen"
- $\checkmark$ Speichern einer zum Mutieren geöffneten Zeile
- $\mathbf{x}$ Bearbeiten einer Zeile abbrechen

Blauburgunder Dropdown-Liste mit Sorten.

Rebflächen übernehmen

Neu bewirtschaftete Rebflächen können mit "Rebflächen übernehmen" hinzugefügt werden.

Mussfeld, Eingabe zwingend

gesperrtes oder berechnetes Feld

Wie viele Rebflächen pro Seite angezeigt werden, kann selbst ausgewählt werden

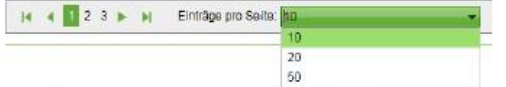

Das Rebflächenverzeichnis kann nach Belieben sotiert werden. Dazu auf die gewünschte Spaltenbezeichnung doppelklicken.

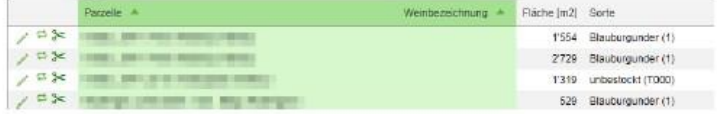

#### b. Keine Änderungen Rebflächeneinträge

Wenn das Rebflächenverzeichnis korrekt ist, können Sie direkt bei Punkt 4 g Mutationen abschliessen, drucken weiterfahren und das Rebflächenverzeichnis bestätigen. Es ist zwingend notwendig, dass das Rebflächenverzeichnis bestätigt wird, auch wenn es keine Änderungen gab.

#### c. Ändern von Rebflächeneinträgen

Für jede Parzelle werden Grundbuch-Nummer, Lage (Weinbezeichnung), Fläche, Sortenbezeichnung, Pflanzjahr (alternativ Rodungsjahr oder Bewilligungsjahr) und Weinklasse Jahr ausgewiesen. Bitte überprüfen Sie alle Angaben auf Vollständigkeit und Richtigkeit. Diese Grössen können Sie ändern durch einen Klick auf das Bleistiftsymbol vor der entsprechenden Rebfläche.

Durch Klick auf das Bleistiftsymbol können Neupflanzungen, Rodungen und die Kategorie erfasst werden. Die Rebfläche wird zur Bearbeitung geöffnet.

Bei Rodung: Rodungsjahr in der Spalte "Rodungsjahr" eingeben und mit Häkli bestätigen. Die Rebfläche wird neu als "unbestockt" dargestellt.

Bei Neupflanzung: zuerst das Pflanzjahr eingeben. Erst anschliessend kann die Sorte in der Spalte "Sorte" erfasst werden.

Bei Bedarf in der Spalte "Weinklasse Jahr" die Kategorie auf Landwein oder Tafelwein wechseln.

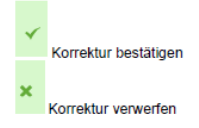

Hinweis: Parzelle und Weinbezeichnung können nicht geändert werden. Wenn Sie hier Änderungen anbringen möchten, können Sie sich beim Rebbaukommissariat melden.

#### d. Parzellen aufteilen

Zuerst klicken Sie auf das Scheren-Symbol der aufzuteilenden Fläche. Die Änderungen welche Sie nun eingeben, werden für die Teilfläche übernommen. Die Restfläche welche nicht geändert hat wird automatisch berechnet, und behält die Angaben von zuvor.

Für die geänderte Fläche müssen Sie die Reihenfolge der Änderungen beachten: (1) Fläche erfassen

- (2) Pflanzjahr erfassen
- (3) Sorte auswählen
- (4) Rodungsjahr löschen falls vorhanden
- (5) Eventuell Weinklasse Jahr anpassen (keine Angabe = AOC)

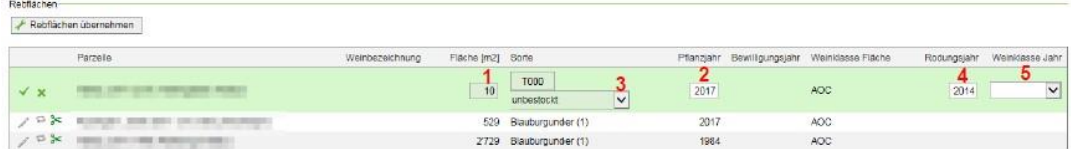

#### e. Übernehmen von bisher nicht bewirtschafteten Rebflächen

Auf Schaltfläche "Rebflächen übernehmen" klicken.

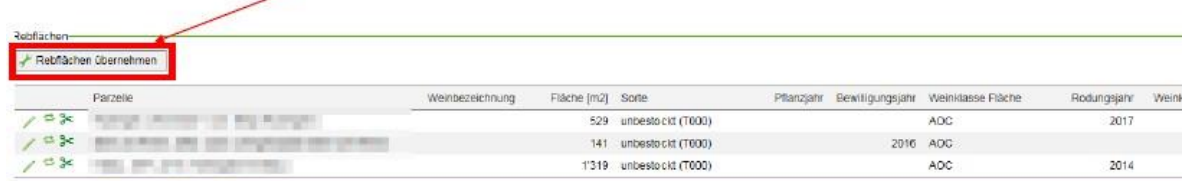

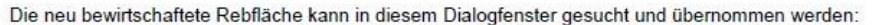

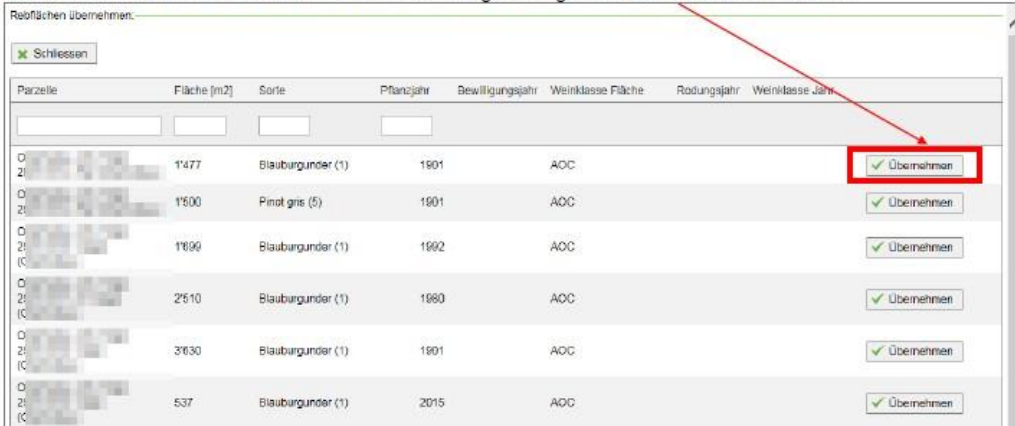

f. Abgeben von bisherigen (nicht mehr bewirtschafteten) Rebflächen

Mit dem Pfeil-Symbol kann eine Rebfläche an einen anderen Bewirtschafter abgegeben werden. Dieser muss sich die Rebfläche im Pool "Rebfläche übernehmen" wiederholen. Es wird die Sicherheitsfrage gestellt, ob Sie die Fläche wirklich abtreten möchten. Diese Frage müssen Sie mit OK bestätigen.

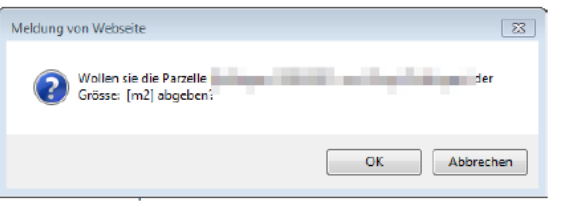

g. Mutationen abschliessen, drucken Gehen Sie zum Menü-Punkt:

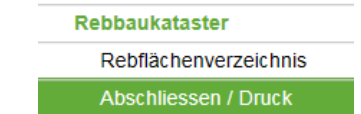

Um die Rebflächen zu bestätigen, klicken Sie auf unter Abschliessen / Druck auf die Schaltfläche "SPEICHERN. Daten i.O. und fürs Rebbau Kommissariat freigeben". Damit schliessen Sie die Rebflächenbestätigung ab.

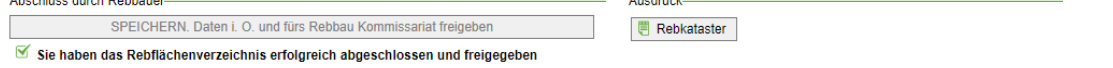

Möchten Sie für sich das Rebflächenverzeichnis ausdrucken, so können Sie dies mit der Schaltfläche "Rebkataster" machen.

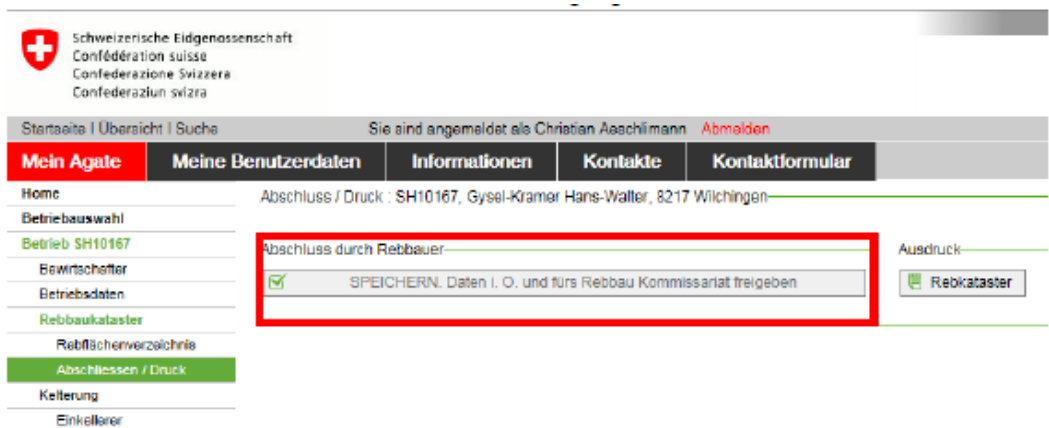

Hinweis: Nach dem Abschliessen können Sie keine Änderungen mehr vornehmen. Sollten Sie im Nachhinein etwas ändern müssen, wenden Sie sich bitte ans Rebbau kommissariat.

## 5. Kelterung

#### a. Kellerei auswählen

Während der ganzen Saison, können Sie auf Agate definieren, an welche Kellerei Sie Ihre Trauben liefern möchten. Erst dann kann danach die Kellerei die Trauben auf Ihren Namen verbuchen. Zu Beginn sind Ihnen alle Kellereien zugeteilt, an welche Sie in den letzten Jahren Trauben geliefert haben.

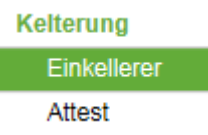

Möchten Sie Ihre Trauben an einen neuen Abnehmer liefern, können Sie über die Schaltfläche "Einkellerer hinzufügen" den neuen Abnehmer auswählen. Ersichtlich werden alle Kellereien, welche im System erfasst sind. Möchten Sie an eine Kellerei liefern welche nicht vorhanden ist, müssen Sie dies beim Rebbaukommissariat mel- den, unter Angabe der Adresse der Kellerei.

#### b. Atteste überprüfen

Während der Weinlese sehen Sie unter der Oberrubrik Kelterung in der Rubrik "Atteste" alle Atteste welche auf Ihren Namen verbucht werden.

# 6. Traubenpass

Wenn das Bearbeitungsfenster für die Rebflächenbestätigung geschlossen ist, und die Änderungen vom Rebbaukommissariat geprüft wurden, wird der Traubenpass für die Ernte ebenfalls auf Agate aufgeschaltet. Sie können ihn dann jederzeit selber auf Agate abholen. Sie werden diesen unter der Rubrik "Rebbaukataster" und dann "Abschliessen/Druck" finden, unter "Ausdruck" wird ein gelbes  $F<sub>old</sub>$ 

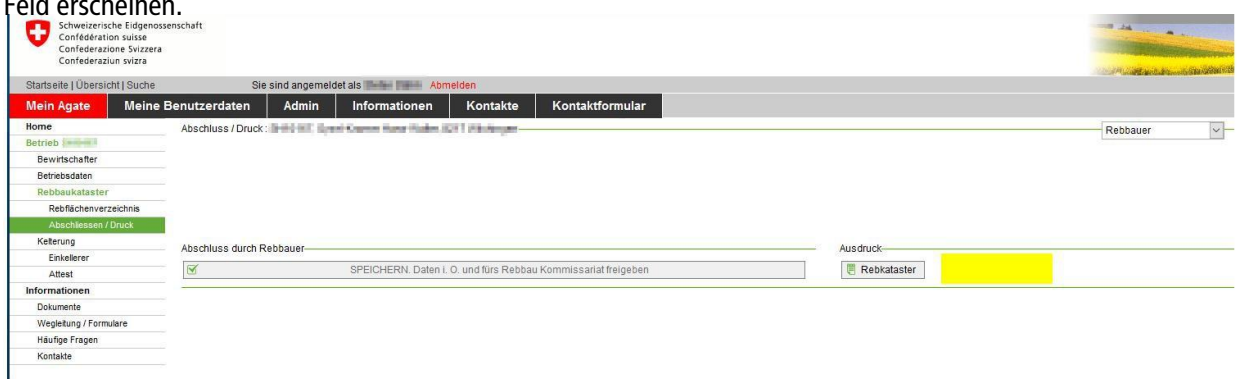

# 7. Informationen

Unter der Rubrik Informationen sind zur Zeit noch sehr wenige Angaben online. Sobald sich aus dem Gebrauch der Plattform Fragen ergeben, werden unter der Rubrik "Häufige Fragen" auch die häufigsten Antworten aufgeschaltet. Unter "Kontakt" finden Sie nochmals alle Kontaktangaben zum Rebbaukommissariat.